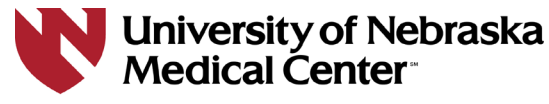

REGIONAL PATHOLOGY SERVICES

**RPS Pathway is a web-based program which can be accessed via Internet Explorer or Firefox.**

A. For best performance, reconfigure the following Internet Explorer settings:

- 1. Edit Browsing History
	- i. Go to Tools > Internet Options. Within the General tab, under Browsing History select Settings.
	- ii. Make the following changes if needed:
		- 1. Check for newer versions of stored pages: Automatically.
		- 2. Disk space to use: 50 MB (or less).
	- iii. Click OK to save these settings.
	- iv. Go back to the General tab, Browsing History select Delete and Delete again.
	- v. Click Apply to save and apply your changes.

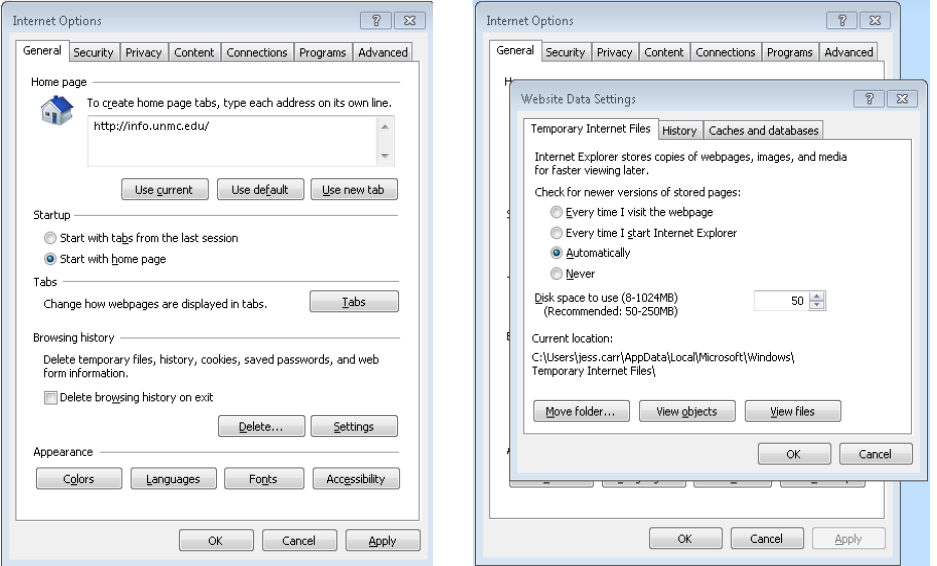

- 2. Make LabWorks (RPS Pathway) a trusted site
	- i. Go to Tools > Internet Options. Within the Security tab, click on the Trusted Sites icon.
	- ii. Click on Sites and follow the dialog that appears.
	- iii. Type the following URL into the "add this website to the zone: field: [https://regpathlab.unmc.edu](https://regpathlab.unmc.edu/)
	- iv. Click the Add button, followed by Close and then Apply to save and apply your changes.

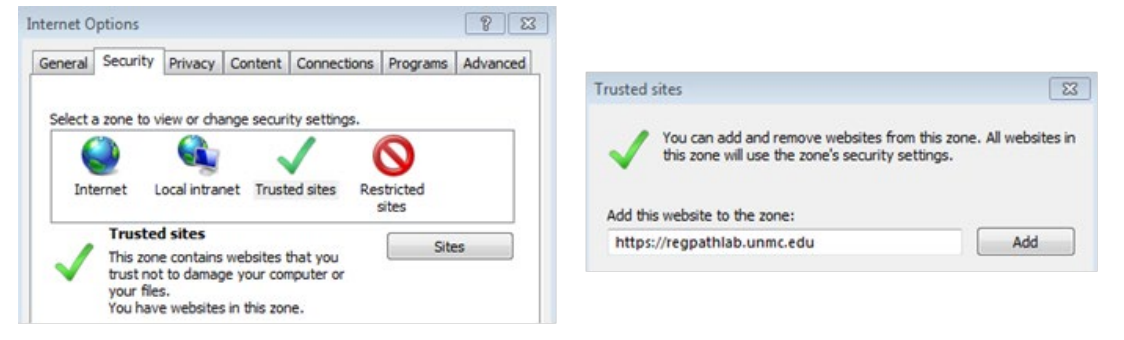

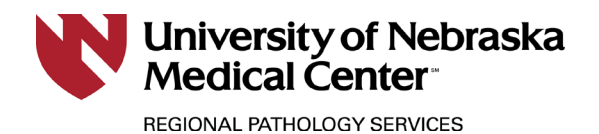

- 3. Bypass Pop-Up Blockers
	- i. Go to Tools > Internet Options
	- ii. Within the Privacy tab, under Pop-up Blocker select Settings.
	- iii. Type the following URL into the "address of website to allow" field: [https://regpathlab.unmc.edu](https://regpathlab.unmc.edu/)
	- iv. Click the Add button, followed by Close and then Apply to save and apply your changes.

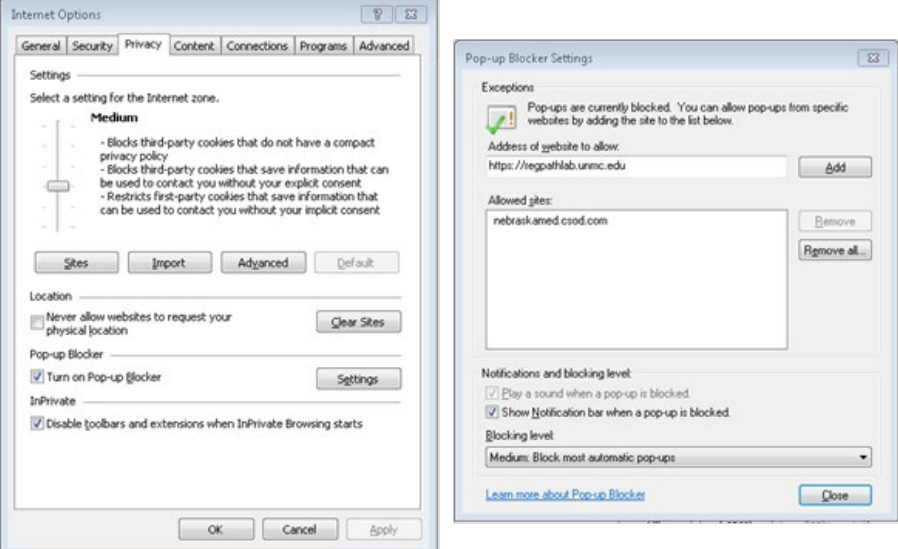

- 4. Remove any search engine toolbars from Internet Explorer
	- i. Go to the Start Menu
	- ii. Select Control Panel
	- iii. Select Programs and Features
	- iv. Scroll through the list until you find any Google, Yahoo or MSN toolbar programs.
	- v. Highlight each individual program and click Uninstall in the top tool bar.